# SMART

### **Page Sorter**

Whiteboard toolbar:

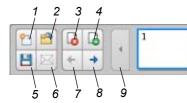

### No. Description

- 1 Creates a new Whiteboard file.
- 2 Opens an existing file from a USB storage device.
- 3 Deletes a page.
- 4 Inserts a page.
- 5 Saves the Whiteboard file to a USB storage device.

#### Sidebar (Expanded) Sidebar (Collapsed) -11 👱 Whiteboard 💻 Computer One -12 -13 💻 Computer Two -14 H Video One —15 H Video Two —16 5 Shared Screen 0 -17 🔁 Reset Room R -18 Cursor 0 -19 🖌 Pen 1 -20 💭 Eraser lei -21 Capture \* -22 🏶 Freeze -23 Keyboard 🧭 Right Click 9 24 -25 Clear All -26 Move Tool bar -27 (>>) Collapse -28 () Volume (1) -29 -💼 System

#### Installation and User Guide

See <u>document 122178</u> for more information on how to install and use the SMART Hub SE240.

Click Computer One or Computer Two to expand the sidebar.

|     | 10                                                |
|-----|---------------------------------------------------|
| No. | Description                                       |
| 6   | Attaches the Whiteboard file to an email message. |
| 7   | Goes to the previous page.                        |
| 8   | Goes to the next page.                            |
| 9   | Scrolls back four pages.                          |
| 10  | Scrolls forward four pages.                       |

Description No. 11 Switches to Whiteboard mode. 12 Switches to computer one. 13 Switches to computer two. 14 Switches to S-Video. 15 Switches to composite video. 16 Views a presenter's shared screen in SMART Bridgit<sup>™</sup>. 17 Resets the room and starts a new session. 18 Switches to cursor. 19 Writes in digital ink and chooses line style. 20 Erases digital ink. 21 Captures and places images in a Whiteboard file. 22 Freezes the video on your display. 23 Opens SMART Keyboard. 24 Sets the next press to a right-click. 25 Clears the digital ink from your display. 26 Moves the sidebar right or left. 27 Collapses and expands the sidebar. 28 Adjusts the volume. 29 Accesses the SMART Hub SE240's Help, Orientation and System Settings. Firmware To get the most out of your SMART Hub SE240, upgrade your firmware to Version 3.0.X. Also upgrade your firmware if your sidebar doesn't appear like the one to the left.

#### System Help

The SMART Hub SE240 includes System Help. To view the System Help, press **System** on the sidebar and then press **Help**.

Visit the <u>SMART Support website</u> for more information on the SMART Hub SE240 or for access to the user and installation guides.

# Settings

To view the *SMART Hub SE240 settings* dialog box, press **System** and then select **Settings** on the sidebar.

- Input Configuration manage computer input appearance
- Display Configuration manage display settings
- Network and Conference manage network and conferencing options
- System and Language display system information and manage language settings
- Administration manage user access and password settings, upgrade firmware and access import/export settings

| Home                   | What do you want to do?                               |
|------------------------|-------------------------------------------------------|
| Input Configuration    | Manage computer and video inputs                      |
| Display Configuration  | Manage display settings                               |
| Network and Conference | Change network and conference options.                |
| System and Language    | View system information and change language settings. |
| Administration         | Enable/disable access and set system password.        |

# Troubleshooting

| Symptom/Observation                                                      | Action/Solution                                                                                                    |
|--------------------------------------------------------------------------|----------------------------------------------------------------------------------------------------|
| Your SMART Board™<br>interactive whiteboard or<br>other hardware product | <ul> <li>Ensure that your hub is connected to your compatible SMART hardware product. See the connections diagram below.</li> <li>If you you a mayor and keybeerd with your hub, appure that they're connected and preperty working.</li> </ul>                                                                                                    |
| doesn't respond to touch.                                                | <ul> <li>If you use a mouse and keyboard with your hub, ensure that they're connected and properly working.</li> <li>Reset your hub using the reset instructions below.</li> </ul>                                                                                                    |
| You're unable to connect<br>your SMART Hub to a                          | • Ensure that your hub is connected to your computer or video source and that you select the correct input type (analogue or digital) from the <i>Input Configurations</i> tab under <i>Settings</i> .                                                                                                    |
| computer or video source.                                                | <ul> <li>If you connect a laptop, ensure that your laptop is in presentation mode. See your laptop's Help or user<br/>guide for instructions.</li> </ul>                                                                                                    |
| You're unable to save                                                    | <ul> <li>Ensure that there is enough space on your USB storage device to save your files.</li> </ul>                                                                                                    |
| Whiteboard files on your<br>USB storage device.                          | <ul> <li>Ensure that your USB storage device is compatible with your hub. Visit USB Storage Device<br/>Compatibility, document 124102 for a list of compatible USB storage devices.</li> </ul>                                                                                                    |
| Your SMART Hub stops<br>responding or behaves<br>unexpectedly.           | <ul> <li>Reset your hub. Press and release <b>Reset</b> using the red button on the back of your hub and then wait for<br/>your hub to start. If this doesn't resolve the issue, disconnect the power cable and then wait 2 minutes<br/>before reconnecting it and turning it on. If the issue persists, contact <u>SMART Technical Support</u>.</li> </ul> |
| There's no sound from the speakers connected to the SMART Hub SE240.     | Turn on the speakers and then ensure that the volume is not muted.                                                                                                    |
| You're unable to use the                                                 | Ensure your hub is connected to your network.                                                                                                    |
| SMART Hub's networking<br>features                                       | <ul> <li>If you're attempting to connect to the SMART Bridgit server after the trial period has ended, you need to purchase a licence to reactivate the server through an <u>authorised SMART reseller</u>.</li> </ul>                                                                                                    |

### Connections

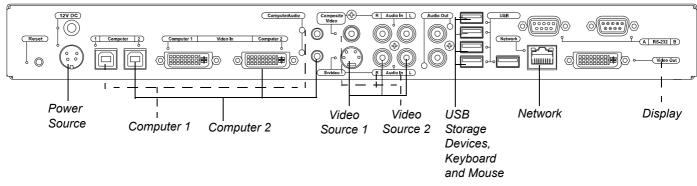

NOTE: You can connect your compatible SMART hardware product to any of the USB A receptacles.

www.smarttech.com/support www.smarttech.com/contactsupport Support +1 403 228 5940 or Freephone +1 866 518 6791 (US/Canada)

© 2010 SMART Technologies ULC. All rights reserved. SMART Bridgit, SMART Board, smarttech and the SMART logo are trademarks or registered trademarks of SMART Technologies ULC in the US and/or other countries. All third-party product and company names may be trademarks of their respective owners. Patent No. US5448263; US6141000; US6320597; US6326954; US6337681; US6741267; US6747636; US7151533; US7289113; US7499033; US7626577; CA2058219 and CA2252302. Other patents pending. Contents are subject to change without notice. 01/2010.

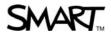

99-00860-21 A0